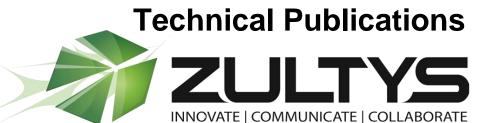

 $_{\text{January}} | 13$ 

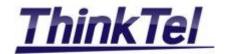

### ThinkTel ITSP with Registration Setup

### **Author: Zultys Technical Support**

This configuration guide was created to assist knowledgeable vendors with configuring the Zultys MX Phone System with ThinkTel ITSP service with Registration.

Questions about software installation or other PBX configuration issues should be directed to Zultys support at <a href="mailto:support@zultys.com">support@zultys.com</a>. The Zultys Phone System Manual is available on the Zultys KBS: <a href="http://kbs.zultys.com">http://kbs.zultys.com</a>.

NOTE: in this document IP address 20.20.20.20 is an example IP, please replace with a valid IP of your MX

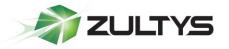

#### Content

| 1 ( | CREATE ITSP Account                        | 2  |
|-----|--------------------------------------------|----|
|     | Servers Table                              |    |
|     | PROPERTIES TABLE                           |    |
|     | CONFIGURE THE ACCOUNT                      |    |
|     | AUTHENTICATION                             |    |
|     | TABLE PARAMETERS                           |    |
| 3.2 | EDITING THE TABLE                          | 9  |
| 4 I | ENABLING ALG / SBC ON MX (MX VERSION 5.0+) | 9  |
|     | NETWORKS                                   |    |
| 4.2 | RTP Mapping                                | 11 |

#### 1 Create ITSP Account

In the MX Administrator, go to Provision then SIP servers and ITSPs.

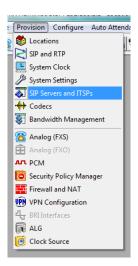

This will bring up the SIP and ITSP configuration screen. It has three tabs along the top. To configure the SIP server, click on the SIP tab. For ITSPs, click on the ITSP tab. To set up the authentications, click on the last tab, Authentication.

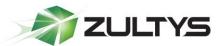

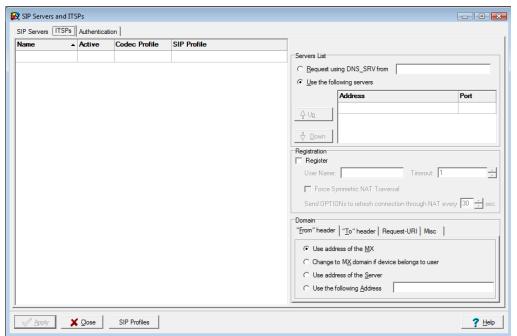

The SIP Servers and ITSPs tabs are both divided into two sections:

- The Servers Table, located on the left, lists the servers that provide voice session access to MX devices.
- The Properties Table, located on the right, configures the address used to access the servers and specifies transmission characteristics of SIP packets that set up the voice sessions.

#### 1.1 Servers Table

The Servers table in the SIP Servers and ITSPs tabs lists the SIP servers accessed by the MX to establish voice call sessions. Each row corresponds to a SIP server. The following parameters identify the characteristics of each SIP server.

- Name: This parameter identifies the SIP Server to the MX. Other UI windows, such as the Dial Plan: Routing panel, reference SIP Servers by their names.
- Active: This parameter specifies the active status between the MX and the SIP server. If this parameter is not selected, the MX cannot use the specified SIP server to route a call.
- **Type**: This parameter specifies how incoming calls from the SIP server are handled by the MX. Valid parameter settings include:

# ZULTYS

#### **Technical Publications**

- Internal: The number specified in the SIP INVITE is treated as a dialing pattern that is evaluated by the Routing panel of the Dial Plan window.
- o **External**: The number specified in the SIP INVITE is treated as a DID and routed to the user that is assigned to that number. Calls with unrecognized DID numbers are handled as specified by the Outside panel of the Dial Plan. All servers in the ITSP panel are external. This parameter is not listed in the Servers table of the ITSP panel.
- Codec Profile: Specifies the list of codecs that the SIP server can use for negotiating communication settings with other SIP devices. Codec Profiles configured in your system are listed in the Codec Profiles window.
- **SIP Profile**: SIP profiles define SIP packet characteristics for packets utilizing the specified SIP server. Click the SIP Profiles button located at the bottom of the panel for a list of SIP Profiles and their definitions.

To add a SIP Server to the table, right-click the mouse while pointing at the table and select New. Enter the server parameters in the new row.

To edit an existing SIP Server, double-click in the appropriate cell and enter the new information.

To remove a SIP Server from the table, select the server, right-click the mouse, and select Delete from the menu.

#### 1.2 Properties Table

The properties Table defines connection, registration, and SIP packet characteristics for the SIP server highlighted in the Servers Table. The text at the top of the table, above the Servers List, identifies the server configured by the Properties Table.

- **Servers List**: This table section defines the access address of the selected SIP Server:
  - Request using DNS\_SRV: Select this option to specify an FQDN that
    is associated with the SIP server. The MX uses the DNS server to
    resolve the IP address and port of the server.
  - Use the following servers: Select this option to specify one or more SIP Server addresses (using dotted decimal notation or FQDN) and port number configurations through which the MX performs voice calls. To add server addresses to the table, point the cursor at the table and right-click the mouse.
  - Registration: This section specifies the registration parameters that allow the MX to register as a client to the selected SIP server.

# ZULTYS

#### **Technical Publications**

- Register: Check this box to enable the MX to register as a client to the specified SIP Server.
- User Name: If the Registration option is enabled, this parameter specifies the string that is designated as the user name in the From field for INVITE packets sent from the MX to the SIP Server. The From field derives the Domain name on the basis of the Domain in From Header parameter.
- Timeout: If the Registration option is enabled, this parameter specifies the registration period for the MX.
- Force Symmetric NAT Transversal: This field regulates how RFC3581"An Extension to the Session Initiation Protocol (SIP) for Symmetric Response Routing" is used. There are three possible options for this field:
  - Off: RFC3581 defined behavior is disabled.
  - On: The MX always enforces RFC3581 when communicating to this ITSP. OPTIONS SIP message is used to maintain NAT binding.
  - Auto: The MX attempts to determine via rport parameter if it's behind the NAT and if so enforces NAT binding using OPTIONS SIP message. With the introduction of SBC in version 5.0.15 software and later, it is recommended not to use this configuration option.
- Domain in "From" Header: For INVITE messages that are sent from the MX through the SIP Server, this parameter specifies the display name and URL that is placed in the From Header:
  - Select Use Address of the MX to designate the MX as the originator address.
  - Select Change to MX Domain if device belongs to a user, to specify the MX as the originator address when the MX receives the message from an MX User. If the message is received from an unknown user (for example, a message may be received from an external source through the SIP server), the MX does not alter the From header.
  - Select Use Address of the Server to specify the SIP server as the originator address.

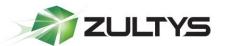

 Select Use the Following Address and then enter an IP address, to specify another unrelated address as the originator address.

#### 2 Configure the account

Enter the following information:

Name: ThinkTelActive: Check

Codec Profile: Select "Voice Quality"

SIP Profile: Select "Default"
 Video Codec: Select "None"

• Use the following servers: IP Provided by ThinkTel

• **Port**: 5060

• **Register**: Checked

• Username: Registration User Name Provided by ThinkTel

• Force Symmetric NAT Transversal: Auto

• From header: Use address of MX

• To header: Select "Use the resolved IP address for the appropriate server in the Servers List"

• Request-URI: Select "IP Address"

Caller ID: Select "Registration User Name"

• Misc: Do not check "Ignore Domain Received in To/From Headers"

Page 6 of 11

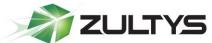

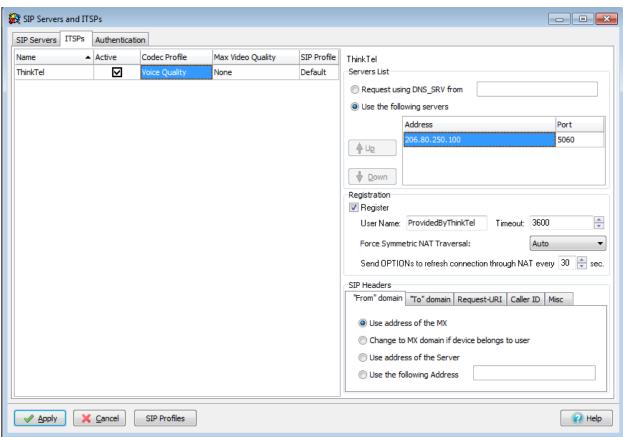

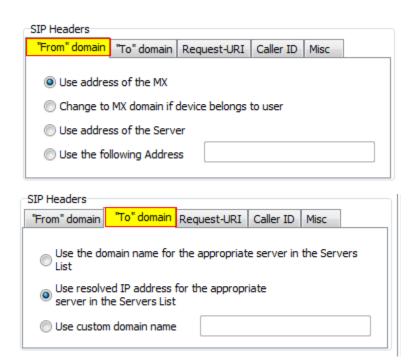

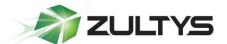

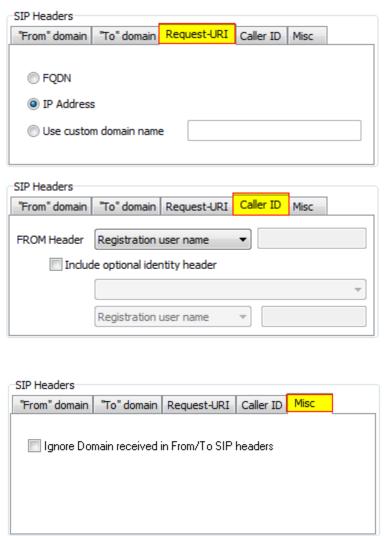

#### 3 Authentication

The Authentication tab is used to define the authentication information for realm based authentication.

Page 8 of 11

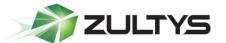

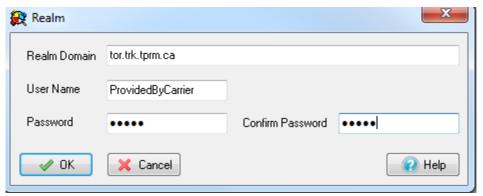

Realm Domain: tor.trk.tprm.ca

User Name: Provided by ThinkTel

Password: Provided by ThinkTel

#### 3.1 Table Parameters

Each row corresponds to a Protection Domain that the MX is allowed to access.

**Realm**: This parameter specifies the domain name of the realm. It must match the domain that is offering the challenge.

**User Name**: This parameter specifies the User Name under which the MX is allowed to access the realm.

**Password**: This parameter specifies the password that the MX uses to authenticate itself with the realm.

#### 3.2 Editing the Table

To add to a realm, access the Realm panel by right-clicking in the table and selecting Add.

To edit a realm, access the Realm panel by double-clicking in one of the Realm entry's cells or select a Realm, right-click the mouse, and select Edit.

To remove a realm from the table, select the realm, right-click the mouse, and select Delete from the menu.

#### 4 Enabling ALG / SBC on MX (MX version 5.0+)

ALG was replaced / improved in MX version 5.0 by SBC. For full details on SBC please refer to the SBC document available from the KBS: <a href="http://kbs.zultys.com/issue.php?bid=wp-998&fdwn=SBC.pdf">http://kbs.zultys.com/issue.php?bid=wp-998&fdwn=SBC.pdf</a> or from Technical Support document titled *sbc.pdf*, document number 0000000150.

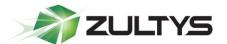

**Note**: SBC only needs to be enabled if you are deploying your MX behind a firewall. If your MX is directly connected to the internet using the WAN or Ethernet 2 this section can be omitted.

In the example in the screenshot below:

- Network 10.0.0.0/24 is the private side (LAN) of the MX. This is where all the local phones are connected to the MX.
- Network 0.0.0.0/0 is mapping all other networks to the public side of the MX, thus performing the SBC functions to correct all RTP packets by inserting the public IP listed in the *Public IP* field, and the External SIP port with the port listed in the *External SIP Port* field.
- Session Border Controller RTP port range are the ports that the session border controller will use to send and receive voice packets.
- External RTP Port Range is the port range that is forwarded by the edge firewall to the MX, this port range is independent of the Session Border Controller RTP port range (in the example below, they were made to be the same).

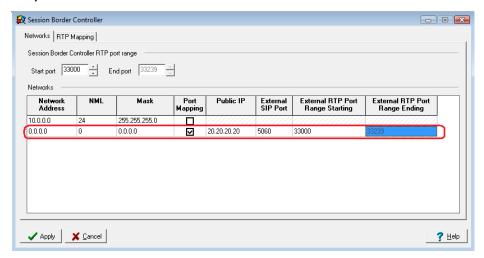

#### 4.1 Networks

To configure SBC in the 0.0.0.0 route, enable port mapping, and assign the Public IP and ports in the fields circled in the screenshot above. If you are not using SBC and have the MX in routing mode with public IPs assigned to interface 2/WAN do not check the Port Mapping box.

Page 10 of 11

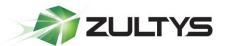

#### 4.2 RTP Mapping

Check each network for the MX to perform ALG/SBC modifications for. RTP mapping must be done if using SBC or if your MX is directly connected to the internet.

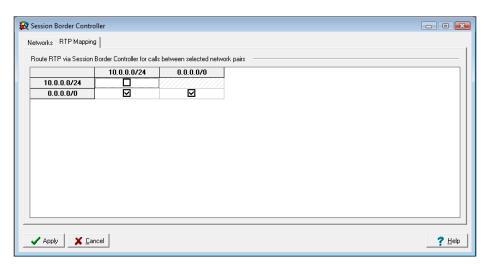

Page 11 of 11